## WELCOME!

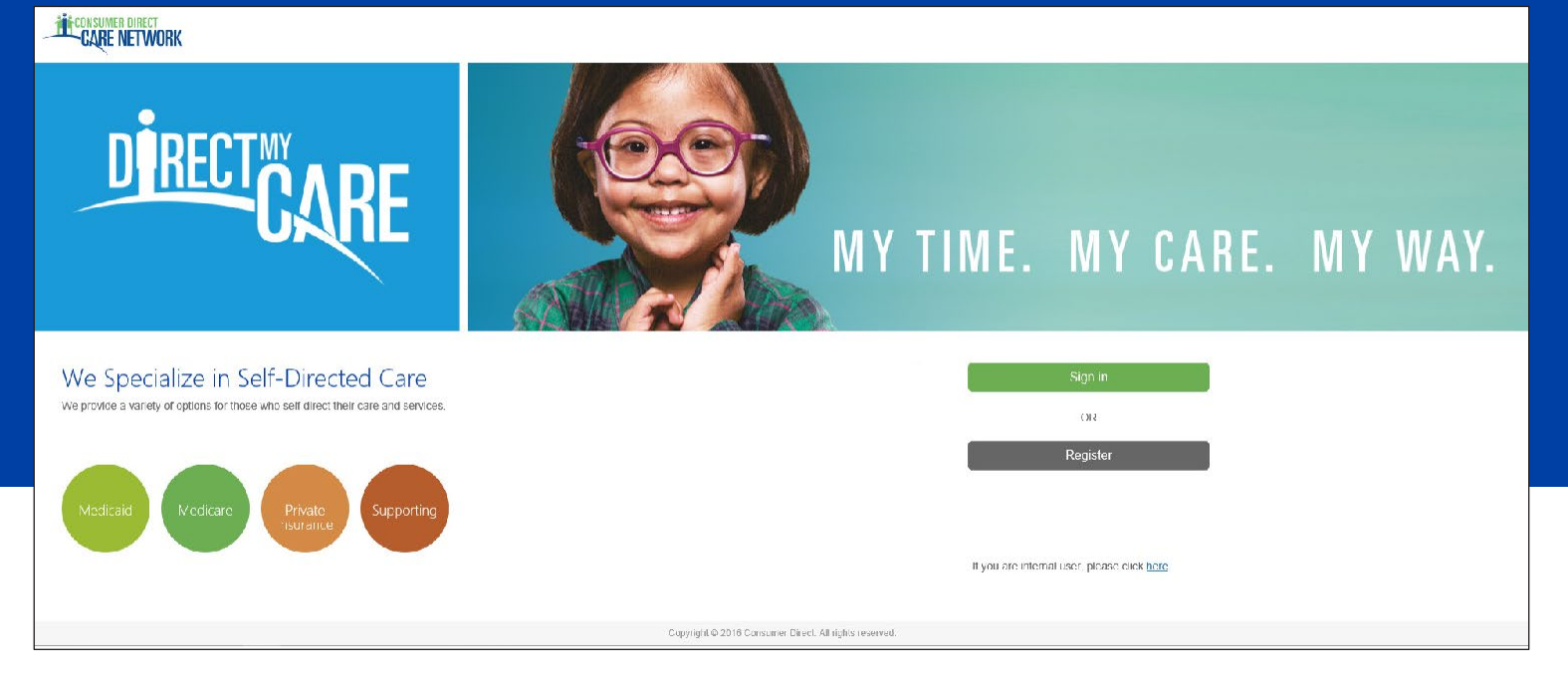

The Consumer Direct Care Network Portal, or CDCN Portal, allows Service Facilitators and External Case Managers to see a participant's service activity and an overview of participant authorizations. They can see when services were performed and how funds/units have been used over time.

Agencies can control which participants service facilitators and external case managers can see in the Portal by managing caseloads.

This guide is about creating case loads, assigning participants and service facilitators to case loads, and managing case load membership.

#### **Note on Terminology:**

*Portal roles may be abbreviated in this guide as:* **ECM,** *External Case Manager* **SF,** *Service Facilitator* **EOR,** *Employer of Record*

#### **Contents**

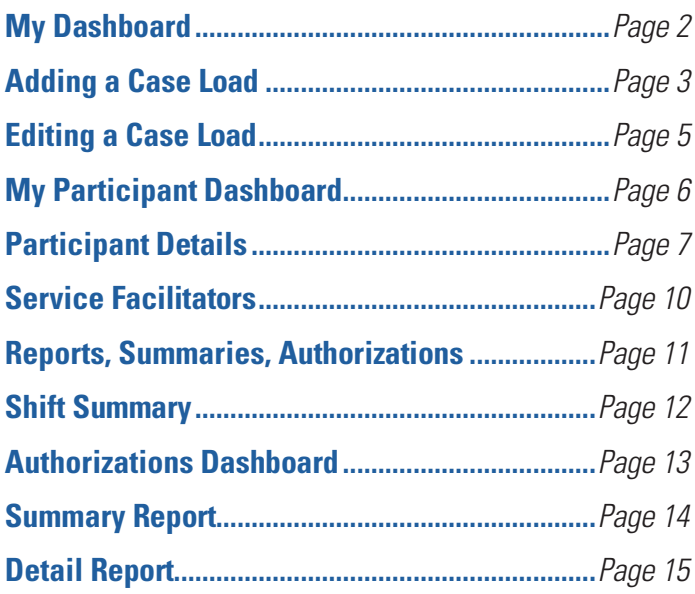

### CDCN PORTAL: AGENCIES, MANAGING CASELOADS

### **CONSUMER DIRECT NFTWORK**

## **My Dashboard**

<span id="page-1-0"></span>*Case loads can be managed upon logging in to the Portal. My Dashboard shows a list of current case loads, the ability to add or delete case loads, and access to information about participants and service facilitators.*

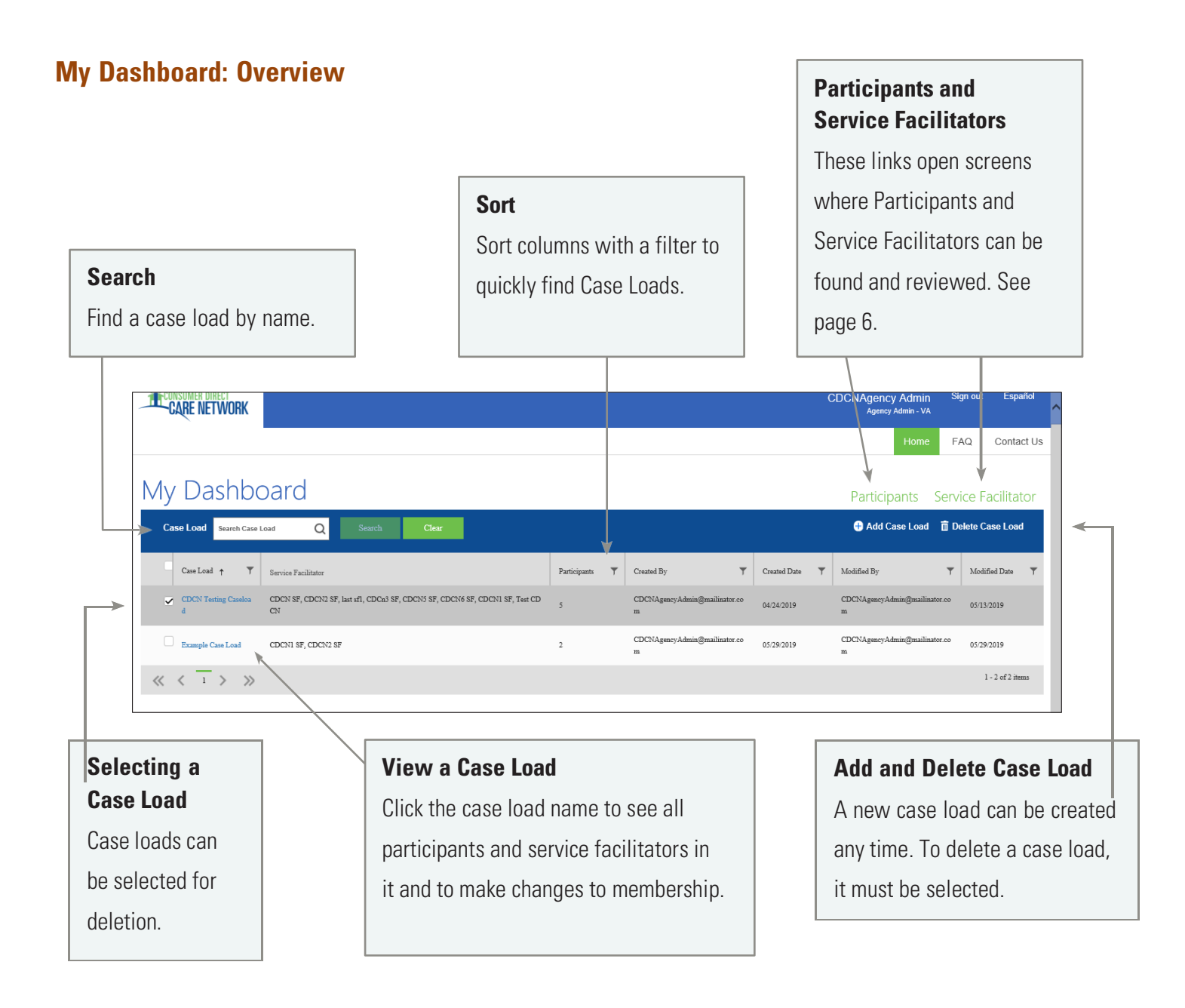

# Adding a Case Load

<span id="page-2-0"></span>*See also Editing a Case Load, on page 5.*

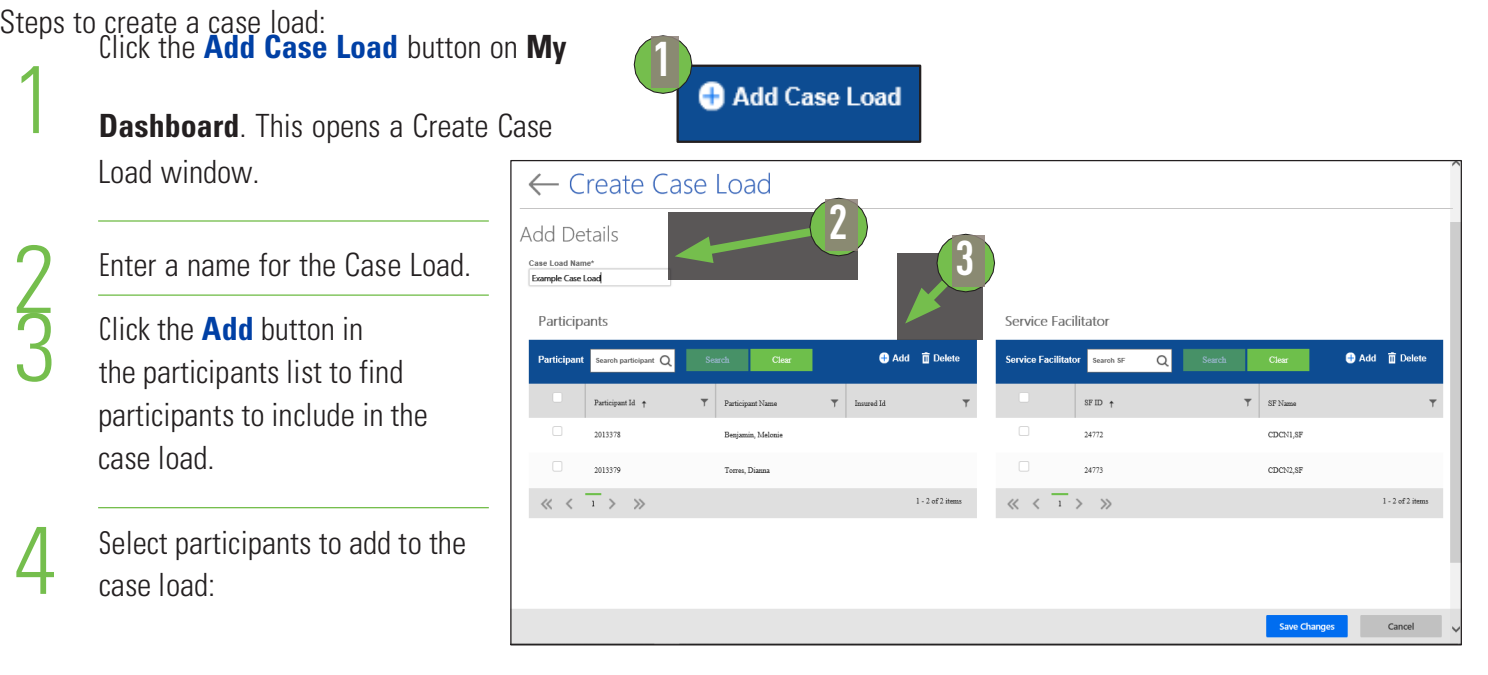

- **A.** Filter to fine tune the list by
- Name or Insured ID (Medicaid ID).
- **B.** Checkmark the participant to add.
- **C.** Repeat A & B for all participants to be added to the case load.
- **D.** Click the **Save** button. **A**

The next step is to choose and add service facilitators to the case load. This step is on the next page.

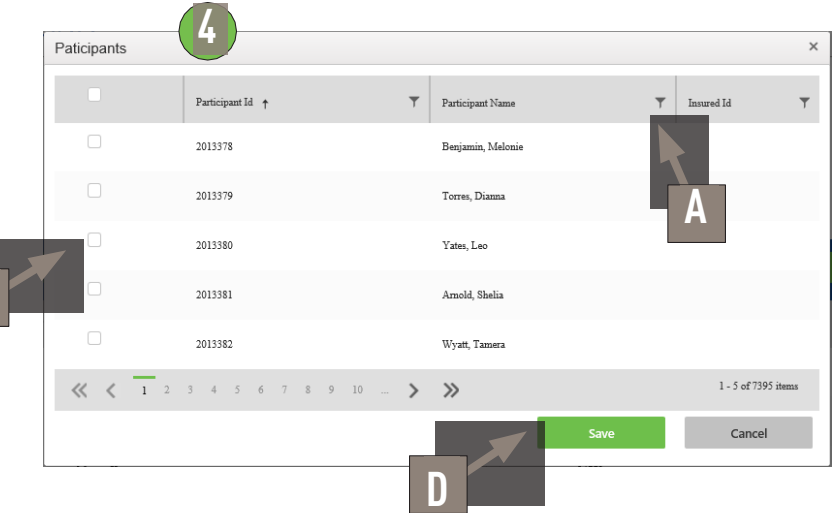

**B**

### Creating a Case Load, cont.

- Click the **Add** button in the service facilitators list. This shows a list of service facilitators.
- 

7

8

5

Select service facilitators:

- **A.** Filter to fine tune the list by Name or SF ID.
- **B.** Checkmark the service facilitator to add.
- **C.** Repeat A & B for all service facilitators to be added to the case load.
- **D.** Click the **Save** button.
- After participants and service facilitators have been added to the case load, click **Save Changes**.

A reminder pops up that it is your responsibility to make sure the users (service facilitators) are allowed to see Protected Health Information.

Click **OK** if you wish to continue with changes made.

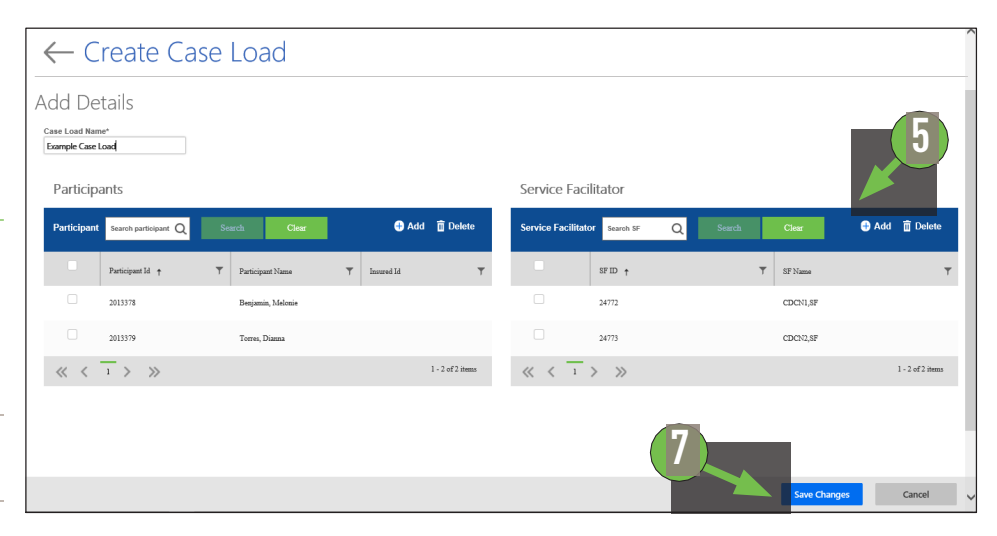

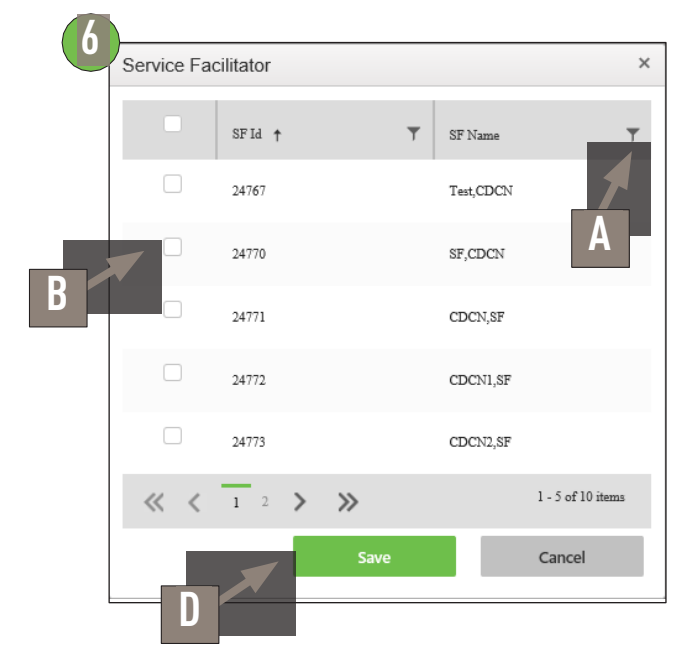

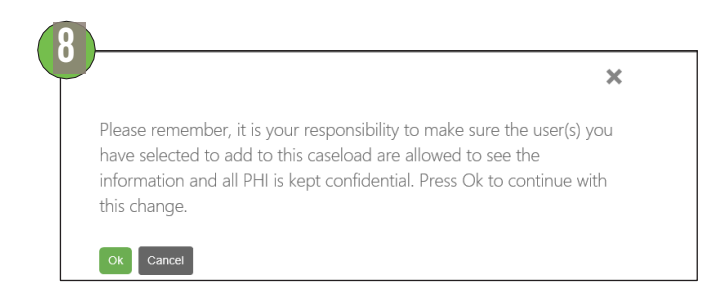

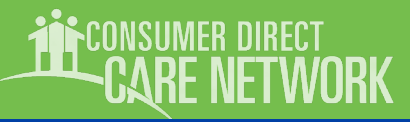

# **Editing a Case Load**

<span id="page-4-0"></span>*You can add or remove people to a current case load. You can also delete an entire case load.*

To make changes to a case load, first find the Case Load from **My Dashboard.** Filter and sort can speed things up.

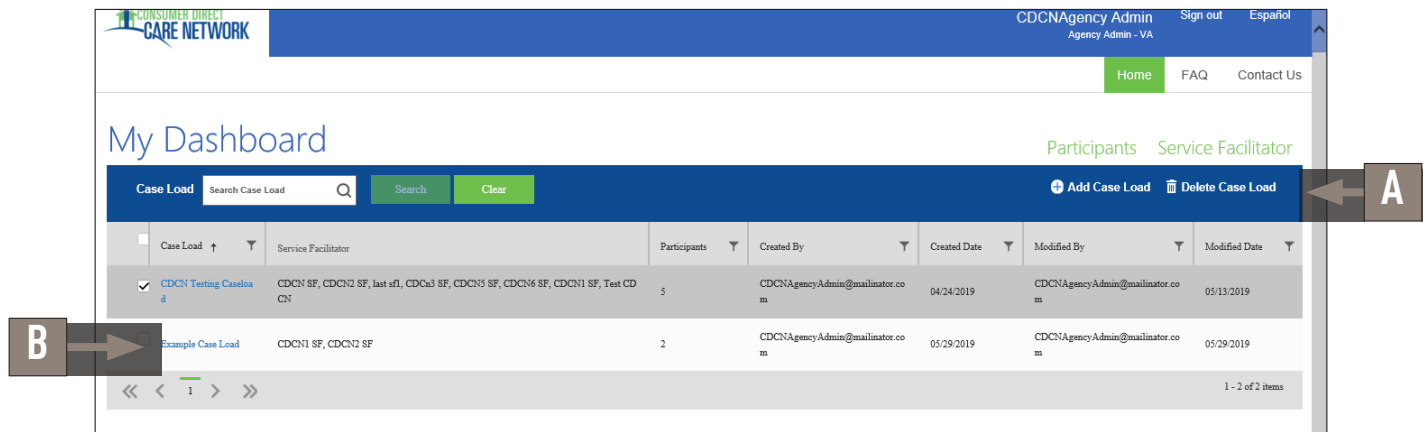

### **To Delete a Case Load:**

In the My Dashboard window, checkmark the case load you wish to delete. Then click the Delete Case Load button (A).

### **To Add Participants or Service Facilitators to a Case Load:**

In the My Dashboard window, click the name of the case load  $(B)$  you wish to change. Then add people using the steps on pages 3 & 4. click **Save Changes**  when done.

### **To Remove Participants or Service Facilitators to a Case Load:**

In the My Dashboard window, click the name of the case load from the My Dashboard window $^{(B)}$ . This opens the case load. Checkmark the participant(s) to remove and click **Delete** (C). Checkmark the service facilitator(s) to remove and click **Delete** (D).

#### Then click **Save Changes**.

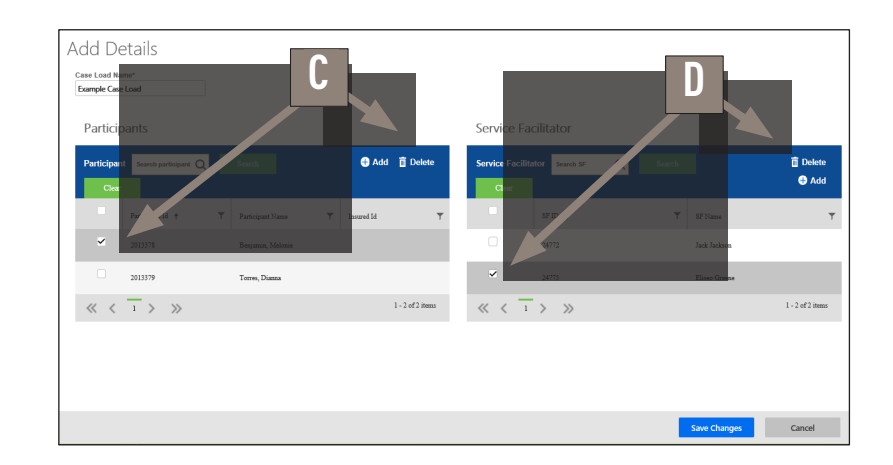

## **JETWORK**

Show items with value that:

## **My Participant Dashboard**

<span id="page-5-0"></span>Information about participants can be seen by clicking the **Participants** link from the Portal home (My Dashboard).

**Filter**

Filtering lets you fine

### **My Participant Dashboard: Overview**

This dashboard contains information about participants. Once a participant is chosen, you can see additional details about them. This includes the employees who work with them, the employer of record, and spending/utilization reports.

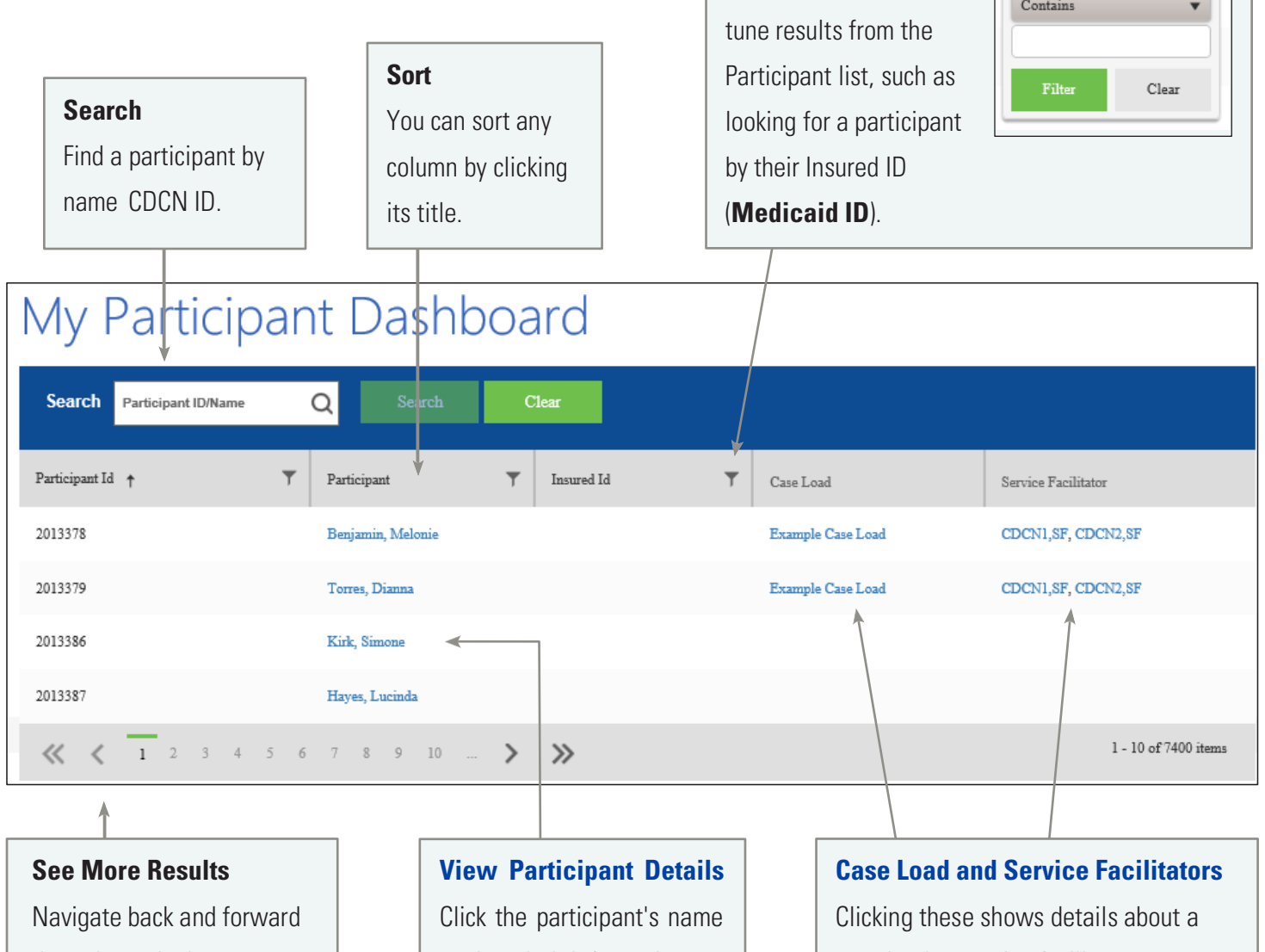

through results here.

to view their information.

case load or service facilitator.

.<br>CONSUMER DIRECT<br>**-CARE NETWORK** 

# Participant Details

### <span id="page-6-0"></span>**Participant Details: Overview**

**Once a Participant Dashboard**, you'll including Demographic also see a list of en shift details and rate

The upper right are information like **A**u **Shift Summaries**.

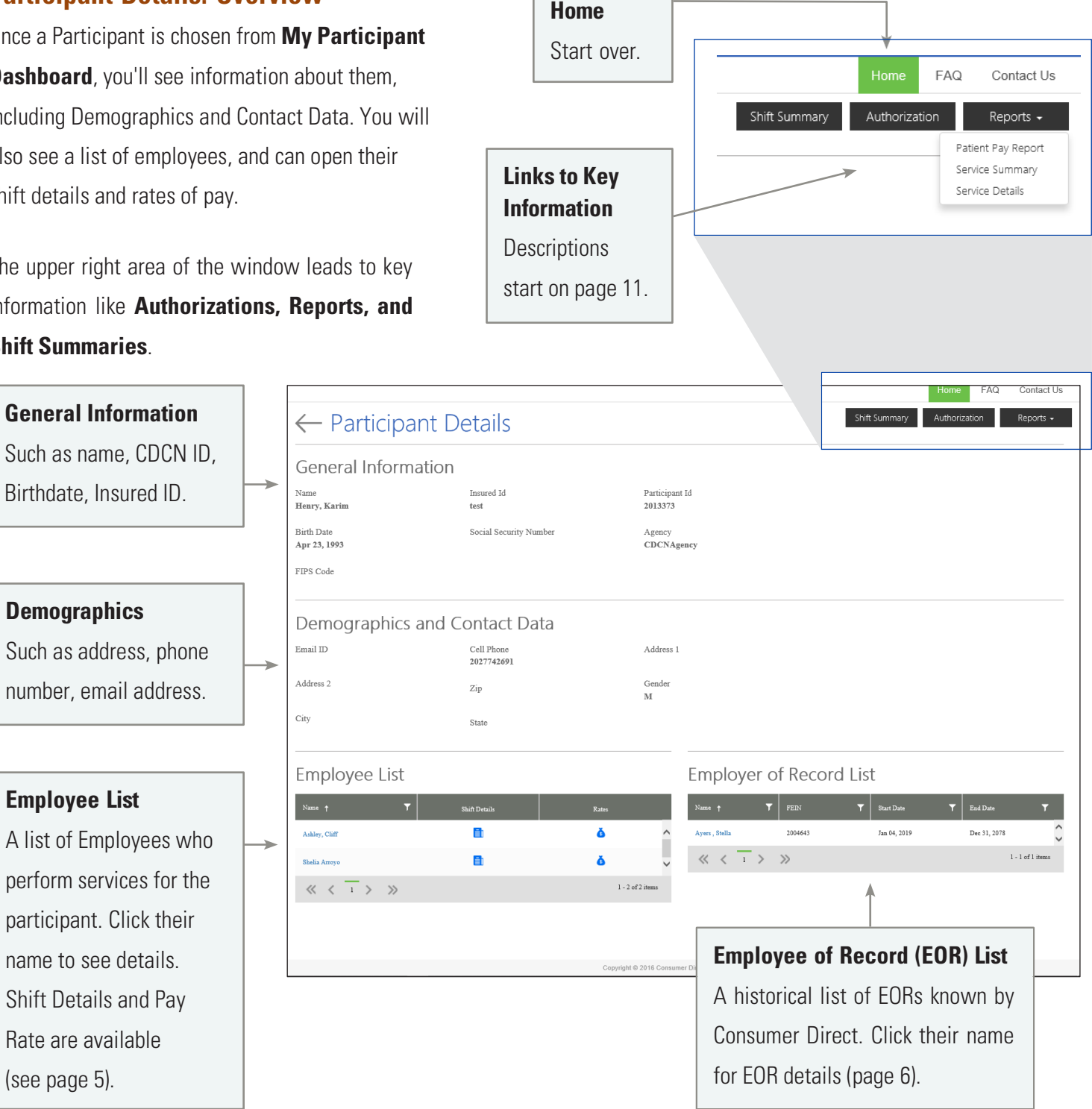

(see page 5).

**Demographics**

**Employee List**

### Participant Details, Employee Info

### **Information about Employees**

At the bottom of each participant's detail page is a list of employees. Clicking their name shows information about the employee.

#### Employee List **Shift Details** .<br>Rates **A** ĒÌ ă Ashley, Cliff **C BB** ĒÌ Shelia Arroy 《〈 1 〉  $\gg$  $1 - 2$  of  $2$  ite

### **Employee Details (A)**

This includes details such as Hire Date, Date of Birth, and Address.

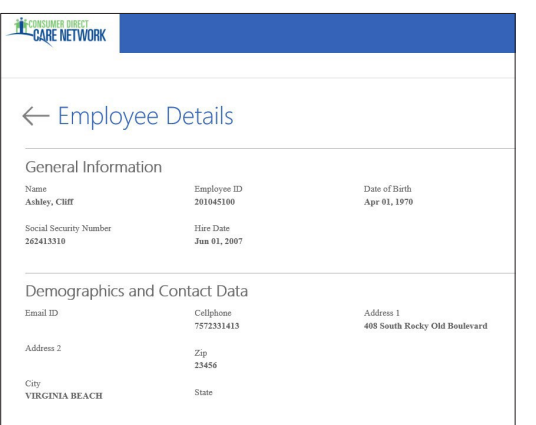

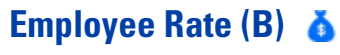

Shows the Employee's pay rates by Service Code.

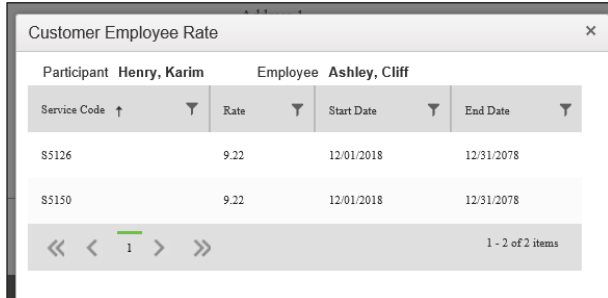

### **Shift Summary (C)**

Shifts performed by the employee for the participant are listed one by one. Each includes both the date and time of service. Change the date range to view past shifts (up to a 30-day span).

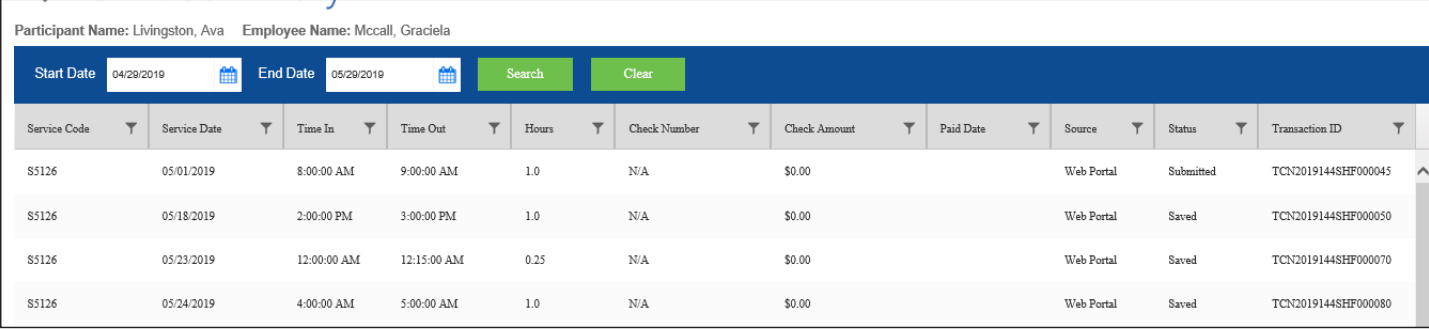

### Participant Details, Employer Info

### **Information about Employers**

At the bottom of each participant's detail page is a list of employers of record. Click the employer's name to see more information about them.

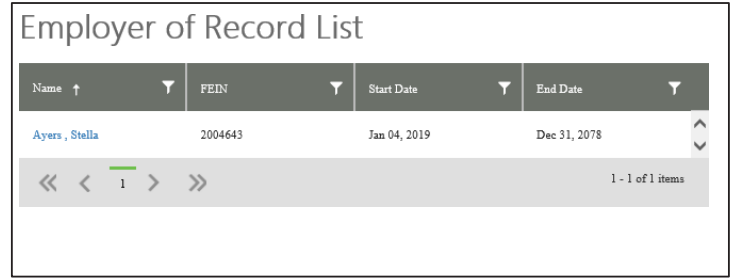

### **Employer Details**

Employer Details shows more about the employer, such as address, name, Employer ID and FEIN Number.

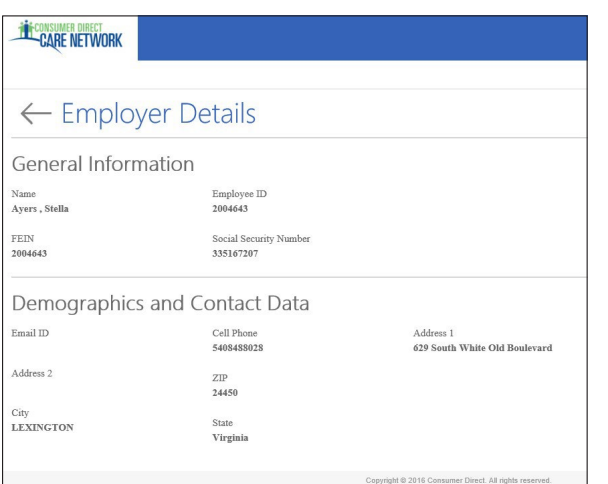

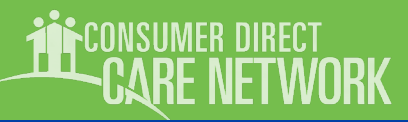

## Service Facilitators

<span id="page-9-0"></span>*Click the* **Service Facilitators** *link from the Portal home (My Dashboard) to see more information about them. Or click the service facilitator's name in the My Participant Dashboard.*

### **Service Facilitators**

The Service Facilitators screen lists all service facilitators, the case loads they belong to, and how many participants the SF can see in the Portal. Note that you can filter and sort some columns just like in My Dashboard.

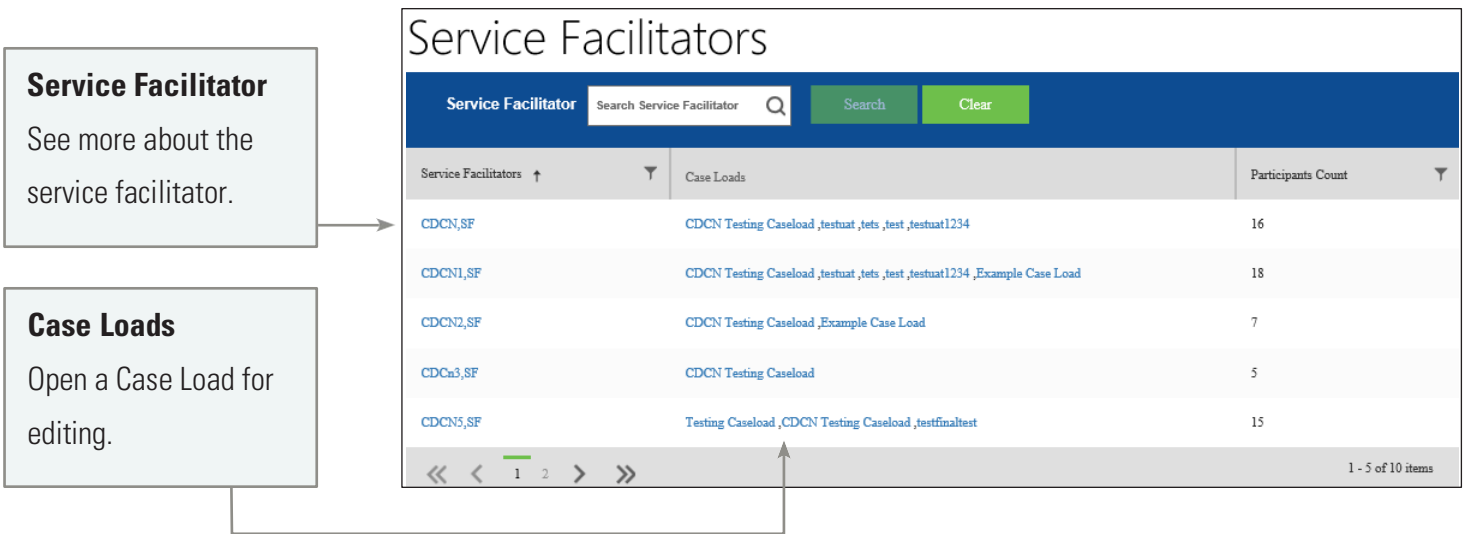

### **Service Facilitator Details**

The Service Facilitator Details screen shows General Information, Demographics, and Contact Data about the service facilitator.

This includes email address, phone number, and address, if known.

### ← Service Facilitator Details

#### General Information

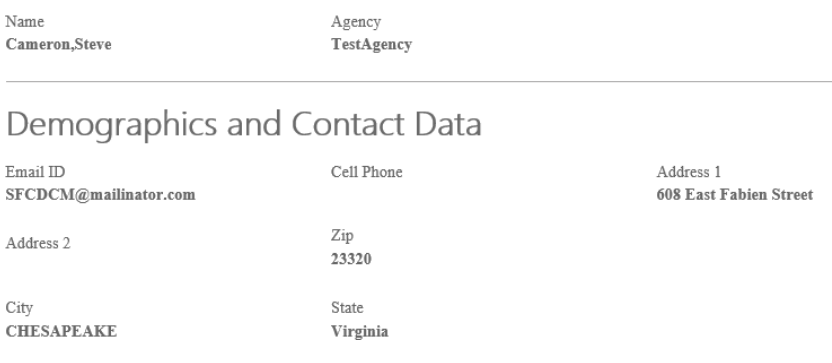

# **Reports, Summaries, and Authorizations**

<span id="page-10-0"></span>This section covers information that can be found from the top right corner of the Participant Detail screen.

### **Shift Summary:**

Shows services performed for a participant by date and time. It starts with shifts from the past 30-days, but any date range up to 30-days can be chosen.

### **Authorization**

Lists all authorizations and agreements by service code. Displays units/funds available and utilized.

### **Service Summary**

An overview of each authorized service, units/funds used to date, and remaining units/funds available.

### **Service Details**

Lists services performed for the Participant in the past month. Includes Service Code, Date of Service, and pay details.

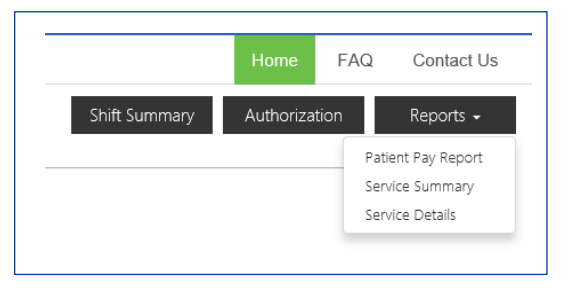

## **ECONSUMER DIRECT<br><b>CARE NETWORK**

# **Shift Summary**

<span id="page-11-0"></span>Shift Summaries are found by clicking the Shift Summary button in the top right corner of a Participant Detail screen. This opens a Shift Summary screen.

This summary shows all services performed for a participant by Service, Date, and Time. It starts with shifts from the past 30-days, but any date range up to 30-days can be chosen.

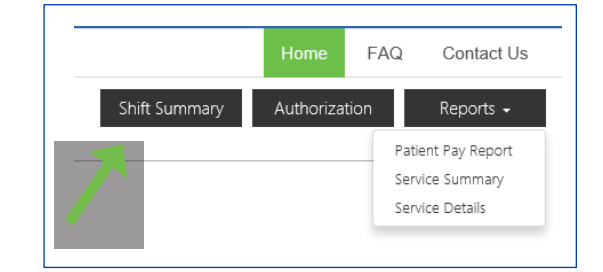

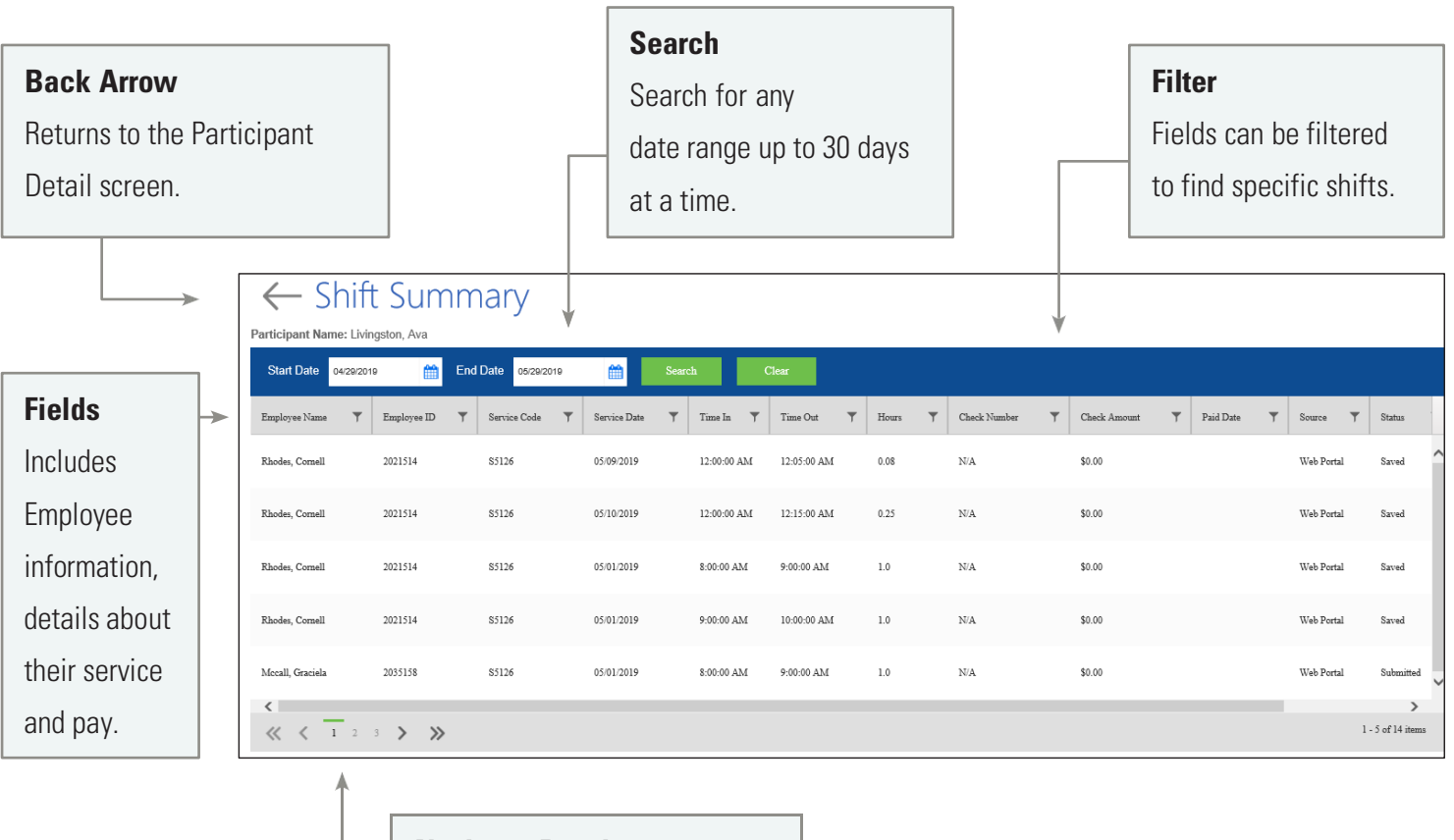

### **Navigate Results** Use the navigation tools to see more results.

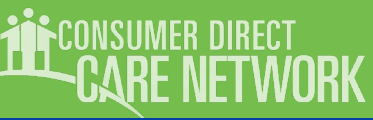

## **Authorizations & Agreements**

<span id="page-12-0"></span>Learn more about a participant's authorization(s). Clicking the Authorization button in the top right corner of a Participant Detail screen opens the **Authorizations Dashboard.**

Click an authorization to open Agreement Details. This shows more information and an overview of unused units/funds by service code.

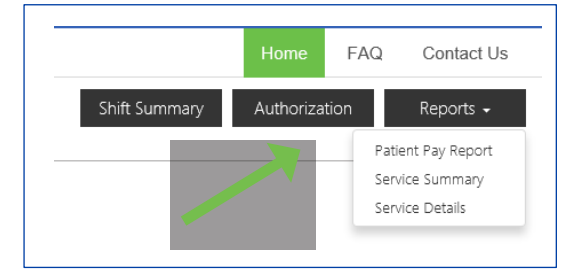

### **Authorizations Dashboard and Agreement Details**

Authorizations are listed one by one. Each shows the participant's name, provider, and the date range of the authorization. Fields can be filtered to help find authorizations when there are many to choose from. **Tip:** *Filter the Status column to show only active authorizations.*

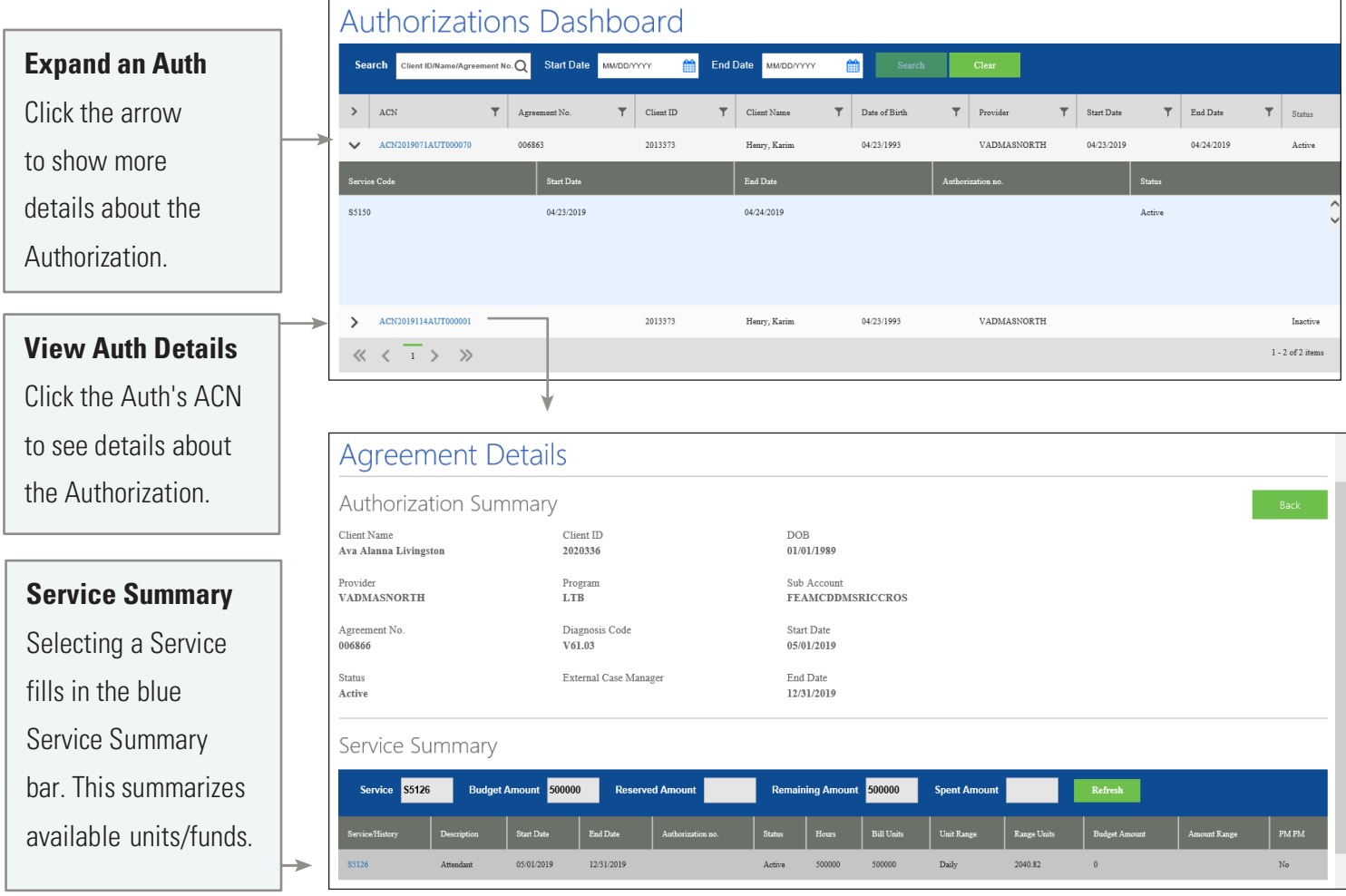

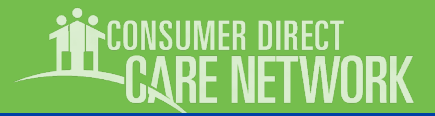

## Summary Report

A Participant's Summary Report shows each service within an authorization, the amount of services used to date, and remaining funds/units within each service. Values are provided in units/funds as well as percentages.

> <span id="page-13-0"></span>**Services**  Services are listed one by

one.

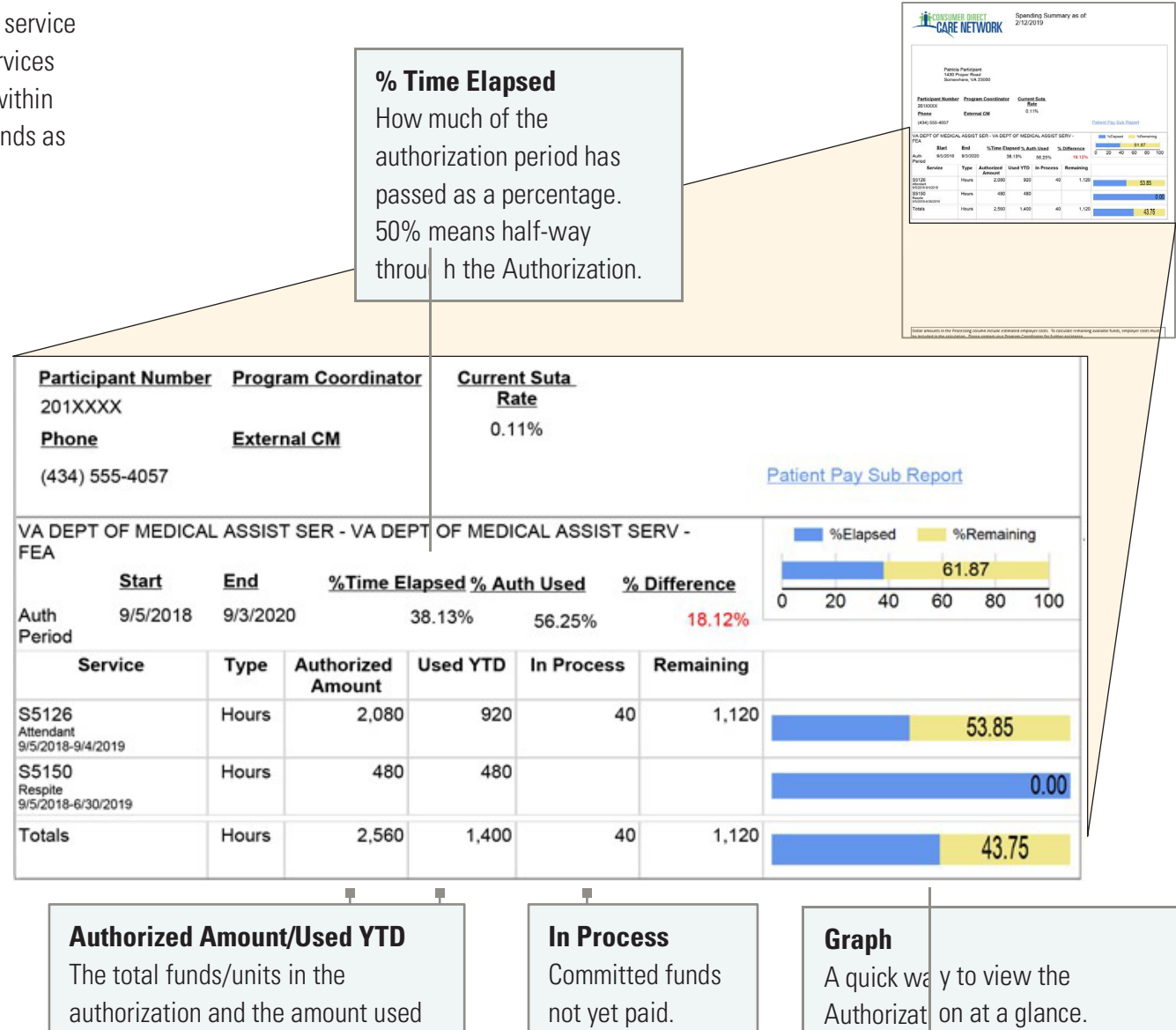

during the Auth Period.

## Detail Report

The Detail report lists each service performed for a participant in the past 30-days. To keep a running list of services, download it regularly.

**Payroll and Admin Fees**

These fees are in addition to employee pay.

<span id="page-14-0"></span>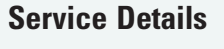

Includes the who, what, when, and how much of each service delivered.

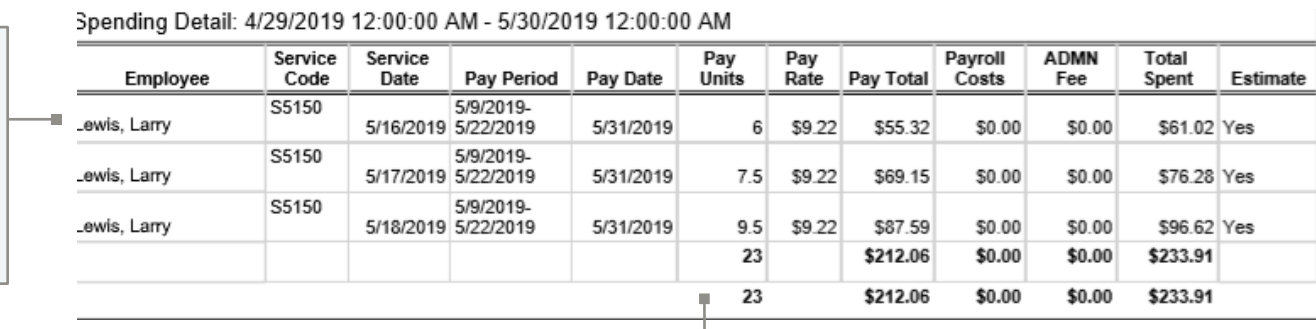

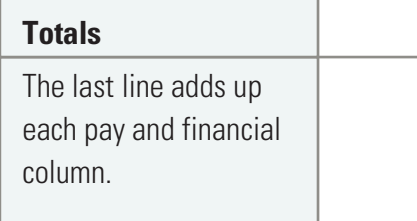

### **Total Spent**

The final amount for all services performed in the past 30-days. It adds together the employee's pay, payroll costs, and administrative fees.

ONSUMER DIRECT: